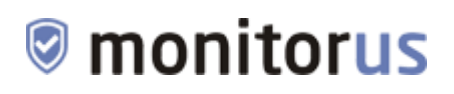

### *Система мониторинга доступности и угроз безопасности сайтов «Monitorus»*

### **Инструкция по эксплуатации программного обеспечения (ПО)**

Версия 1.0 Октябрь 2022 года

### **Содержание**

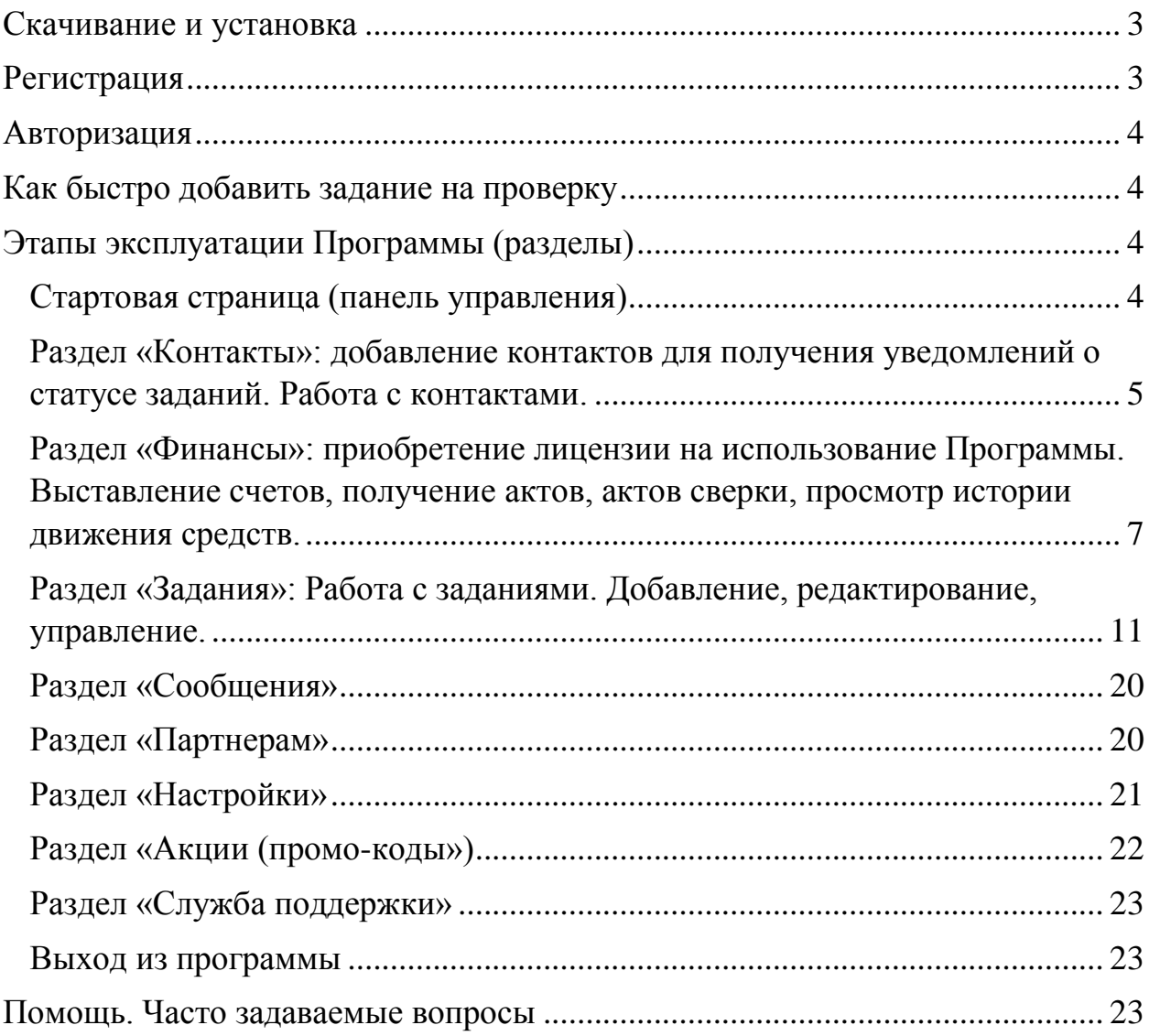

#### <span id="page-2-0"></span>**Скачивание и установка**

ПО распространяется в виде интернет-сервиса, специальные действия по установке ПО на стороне пользователя не требуются.

Рекомендуемые версии браузеров:

Яндекс.Браузер версии 21.11 и выше, Google Chrome версии 91 и выше, Mozilla Firefox версии 95 и выше, Opera версии 82 и выше, Edge версии 97.0 и выше, Safari версии 15.0 и выше.

#### <span id="page-2-1"></span>**Регистрация**

Для использования ПО необходимо создать (зарегистрировать) личный кабинет, для чего в интернет-браузере необходимо перейти по ссылке <https://monitorus.ru/registration/>

Заполнить предложенную форму: указать свой E-mail адрес; придумать пароль для доступа в личный кабинет ПО; повторить пароль (для исключения ошибок); подтвердить, что регистрируется человек, а не робот; ознакомиться с условиями договора; дать согласие на обработку персональных данных и поставить соответствующую галочку. Затем нажать на кнопку «Зарегистрироваться».

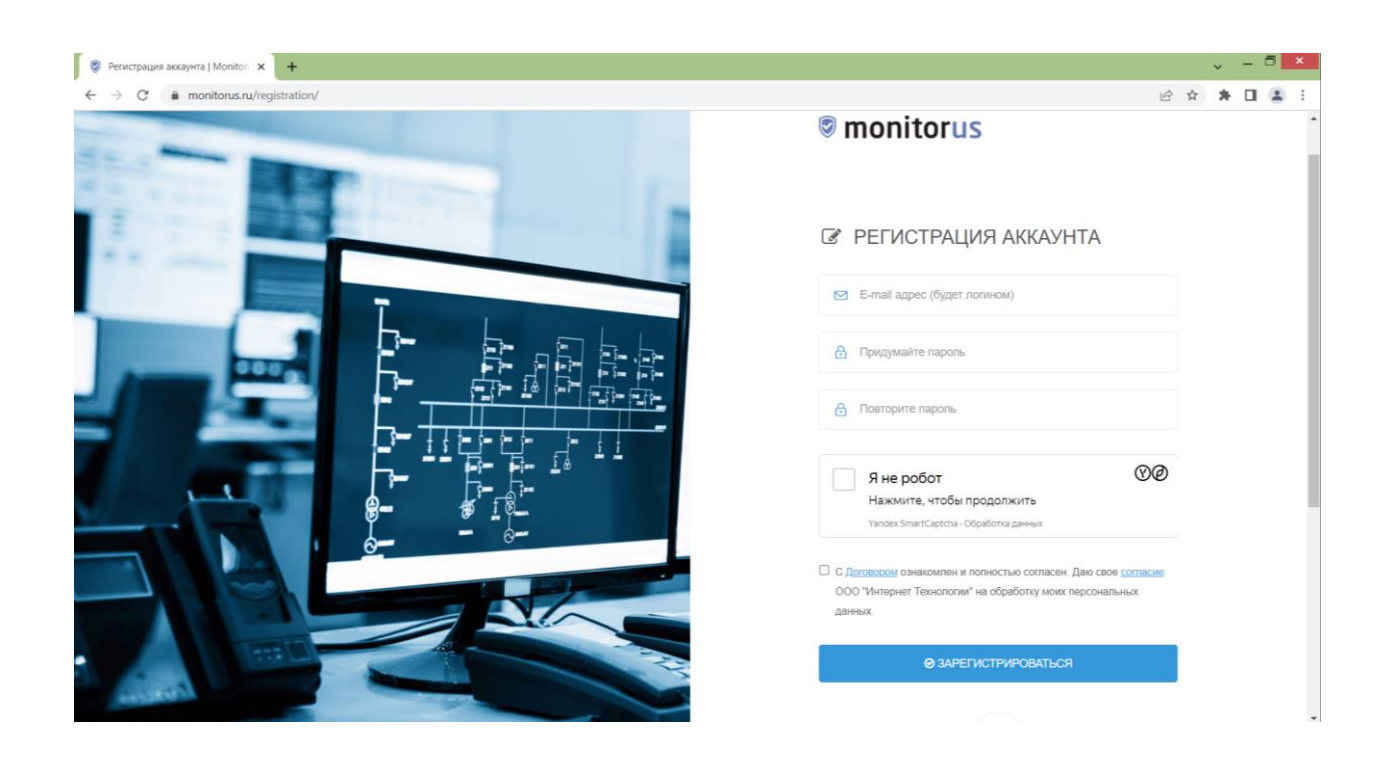

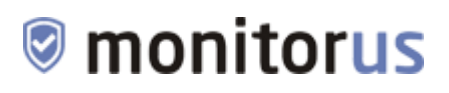

После чего на указанный E-mail поступит письмо со ссылкой подтверждения, по которой необходимо перейти.

После перехода по ссылке можно начинать пользоваться ПО, пройдя авторизацию.

#### <span id="page-3-0"></span>**Авторизация**

Для перехода к использованию ПО, необходимо пройти авторизацию, для чего в интернет-браузере перейти по ссылке<https://monitorus.ru/login/>

Ввести свой E-mail и пароль, указанные при регистрации, нажать кнопку «Войти в аккаунт».

После этого ПО готово к использованию.

#### <span id="page-3-1"></span>**Как быстро добавить задание на проверку**

(!) Ссылка в тексте ведет на нужный раздел инструкции (нажмите CTRL и переходите)

- 1. [Добавьте контакты,](#page-4-0) на которые вы хотите получать уведомления.
- 2. [Пополните баланс](#page-6-0) на любую сумму (заплатите лицензионное вознаграждение), скажем, на 50 рублей или воспользуйтесь бесплатным периодом.
- 3. [Добавьте свой](#page-10-0) сайт на проверку.

#### <span id="page-3-2"></span>**Этапы эксплуатации Программы (разделы)**

<span id="page-3-3"></span>**Стартовая страница (панель управления)**

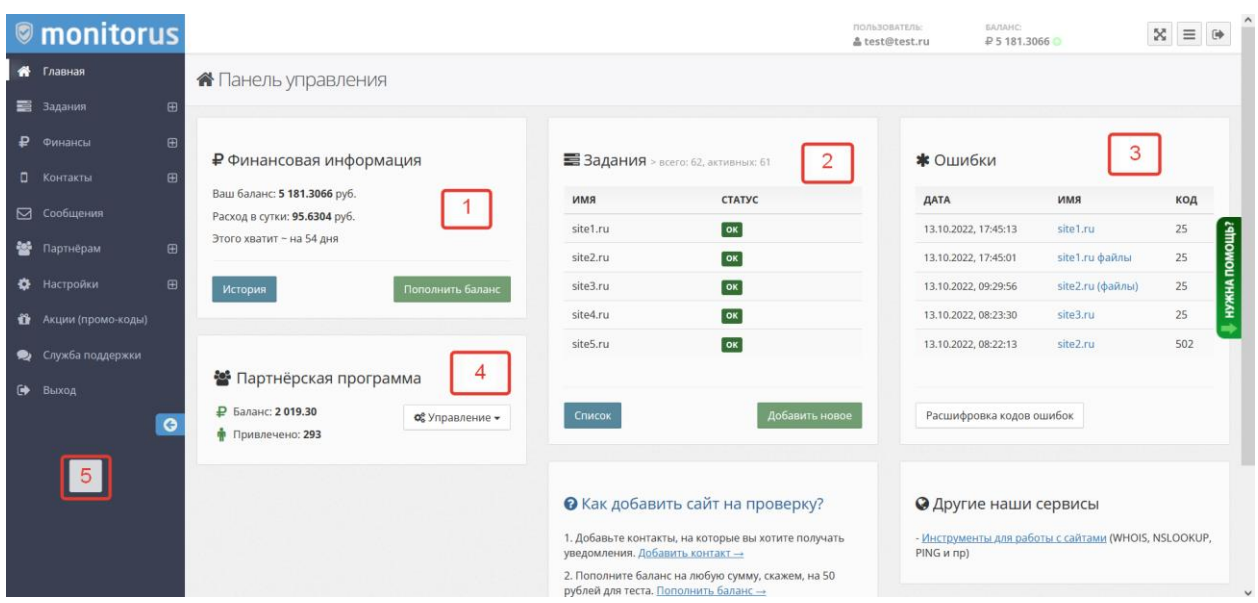

### ● monitorus

Данная страница открывается при входе в личный кабинет и содержит в себе сводную информацию из всех разделов Программы.

На данной странице можно посмотреть финансовую информацию об остатке дней действия лицензии, перейти к пополнению баланса (1), просмотреть 5 последних добавленных заданий и перейти к остальному списку (2), просмотреть 5 последних ошибок в работе сайтов (3), посмотреть информацию по участию в партнерской программе (4).

Так же в боковой части (5) представлено меню со всеми разделами Программы.

#### <span id="page-4-0"></span>**Раздел «Контакты»: добавление контактов для получения уведомлений о статусе заданий. Работа с контактами.**

При регистрации личного кабинета вам автоматически добавляется контакт в виде E-mail адреса, с которым вы регистрировались.

Вы можете добавить дополнительные E-mail адреса и другие контакты.

Перейдите в раздел меню «Контакты» - «Добавить контакт»

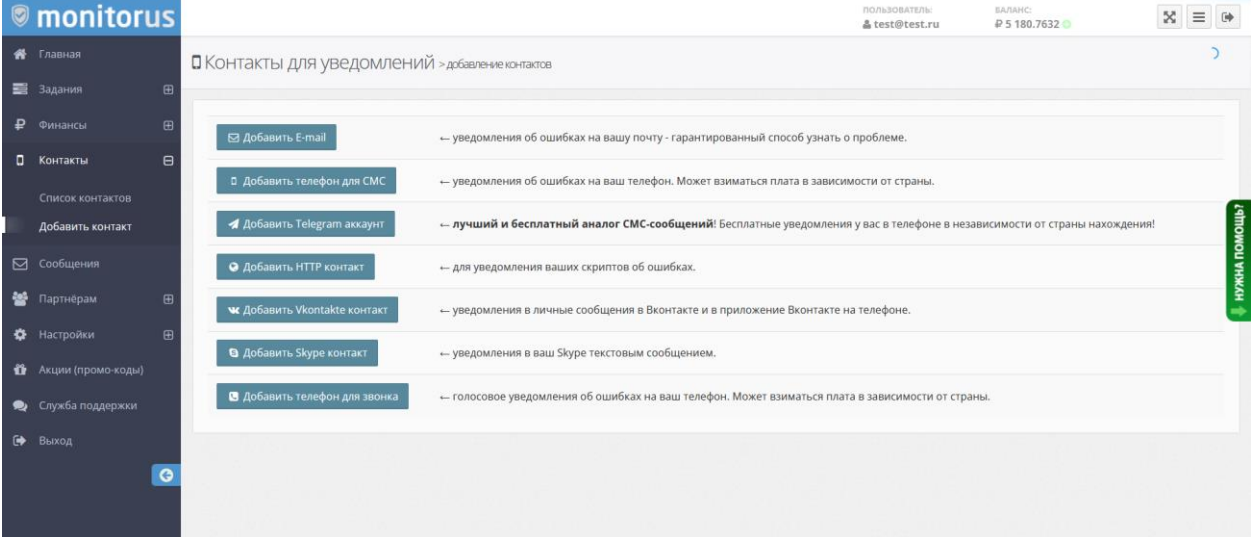

Выберите вид контакта, который хотите добавить. Это может быть:

- E-mail адрес
- Номер телефона для СМС
- Telegram аккаунт
- HTTP контакт
- Vkontakte аккаунт
- Skype аккаунт

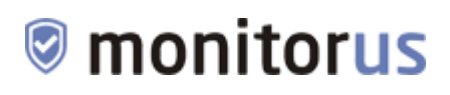

Номер телефона для голосового звонка

Нажмите на соответствующую кнопку и на открывшейся странице появится подробная инструкция для добавления соответствующего контакта, выполнив которую контакт будет добавлен. Например, для добавления E-mail адреса:

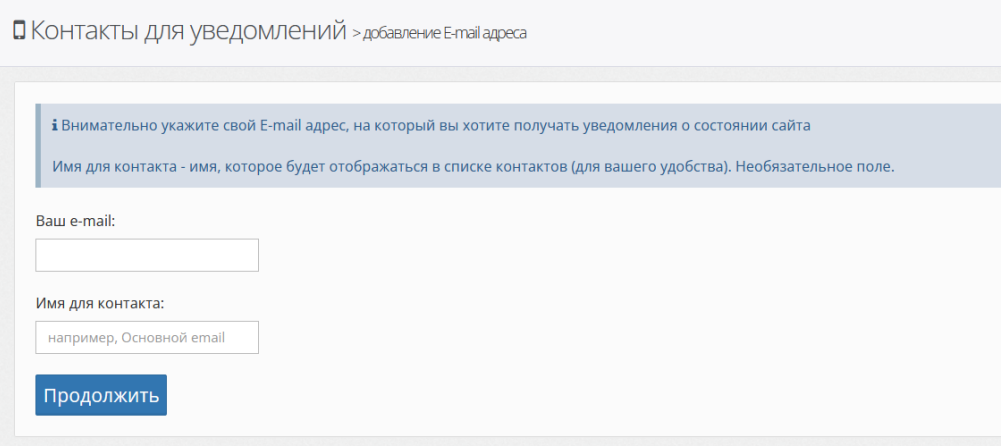

Список всех контактов доступен в разделе «Контакты» - «Список контактов»

Там вы можете удалять ненужные вам контакты или управлять ими, например давать им имена или устанавливать ограничения по отправке на них уведомлений:

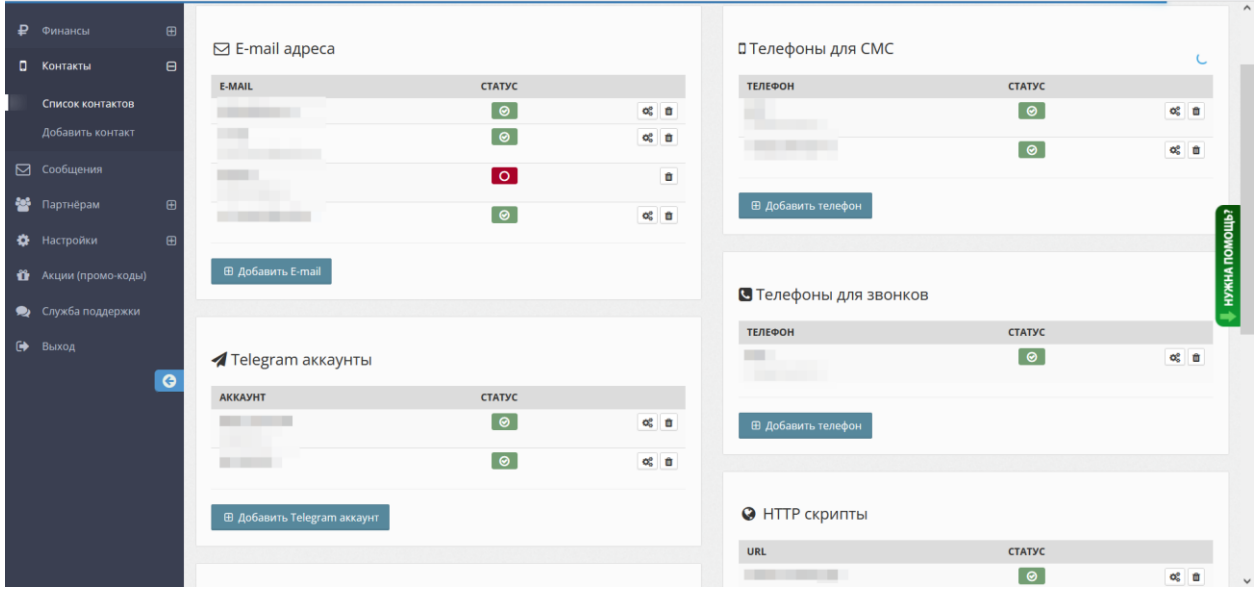

<span id="page-6-0"></span>**Раздел «Финансы»: приобретение лицензии на использование Программы. Выставление счетов, получение актов, актов сверки, просмотр истории движения средств.**

При регистрации личного кабинета вам начисляется стартовая сумма в размере 5 рублей, которой хватит на 500 проверок ваших заданий при выборе тарифа «Все СМС бесплатно» и 625 проверок при выборе тарифа «Плачу за СМС».

Это позволит вам протестировать Программу, чтобы понять подходит она вам или нет.

В случае, если вы хотите сразу приобрести лицензию на Программу или же уже израсходовали бесплатные проверки, вам необходимо пополнить свой баланс (заплатить лицензионное вознаграждение).

*Рассчитать необходимую сумму вы можете при помощи калькулятора на странице<https://monitorus.ru/tariffs/>*

*®* monitorus  $\mathbb{R} \quad \equiv \quad \mathbb{R}$ пользователь:<br>**& test@test.ru**  $\overline{D}$  5 a/1 am  $\overline{C}$ :  $\overline{\bullet}$  Главная **Р** ФИНАНСЫ > Пополнение баланса  $\blacksquare$  Залания Пополнить баланс **Р** Финансы Ваш баланс: 5180,1313 pv6 .<br>Укажите сумму пополнения. Она может быть только целым числом, не более 100 000 рублей ополнить баланс  $A$ anee Ha 13.10.2022 23:07:15 .<br>Счета и акты • Если вы планируете пополнять баланс от имени юридического лица или ИП безнали<br>менее 1.000 рублей! Для физических лиц ограничений нет. .<br>П. Контакты ○ Сообщени **П** Акции (промо-коды) **•** Служба поддержки ООО "Интернет Технологии" © 2011 - 2022

Перейдите в меню в раздел «Финансы» - «Пополнить баланс»:

На данной странице выводится информация о текущем балансе, а так же форма для ввода суммы. Укажите желаемую сумму пополнения (которую расчитали на калькуляторе) и нажмите кнопку «Далее».

Обратите внимание – если вы планируете пополнять баланс от имени юридического лица или ИП безналичным способом, то сумма оплаты должна составлять не менее 1 000 рублей! Для физических лиц ограничений нет. При этом сумма не может быть более 100 000 рублей.

Вам будет выставлен счет на оплату лицензионного вознаграждения за лицензию на Программу.

Вы можете его оплатить он-лайн методами (по карте, электронными деньгами, через СБП и т.п), для этого нажмите на кнопку «Перейти к выбору способа онлайн оплаты» (1).

Если вы хотите оплатить счет от имени юридического лица или ИП, вам необходимо заполнить реквизиты компании, нажав на ссылку «Добавить реквизиты» (2).

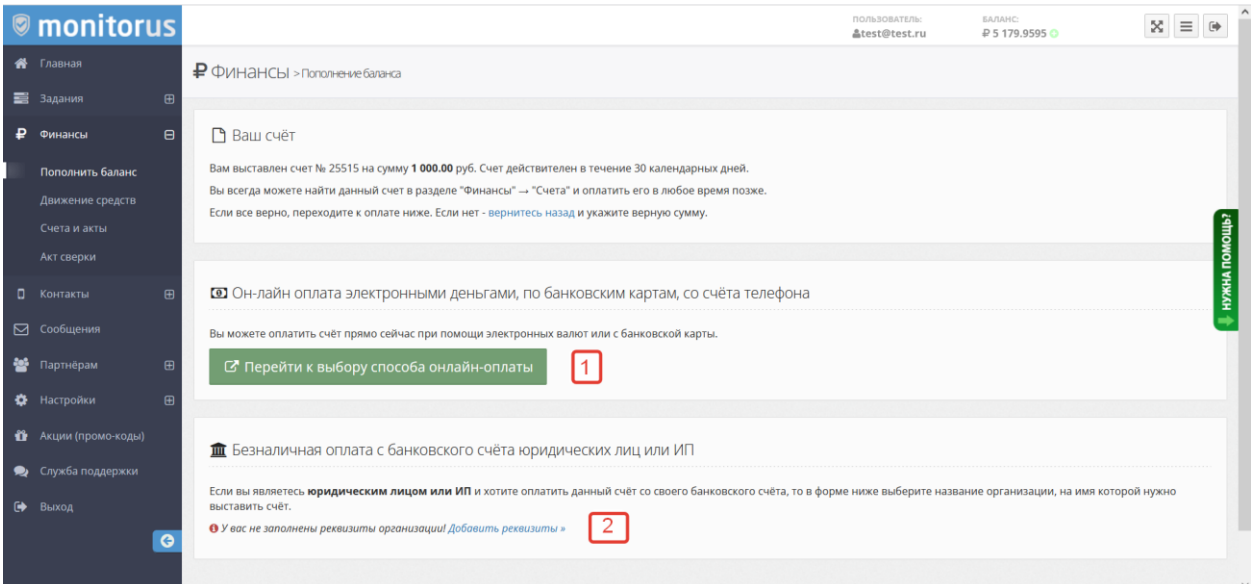

При выборе оплаты он-лайн методами, у вас откроется страница с выбором способов оплаты. После оплаты счета ваш баланс будет пополнен и лицензия активируется.

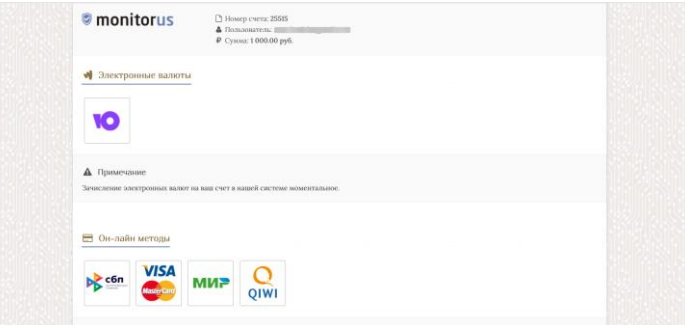

Если вы нажмете на «Добавить реквизиты», то у вас откроется форма добавления реквизитов компании:

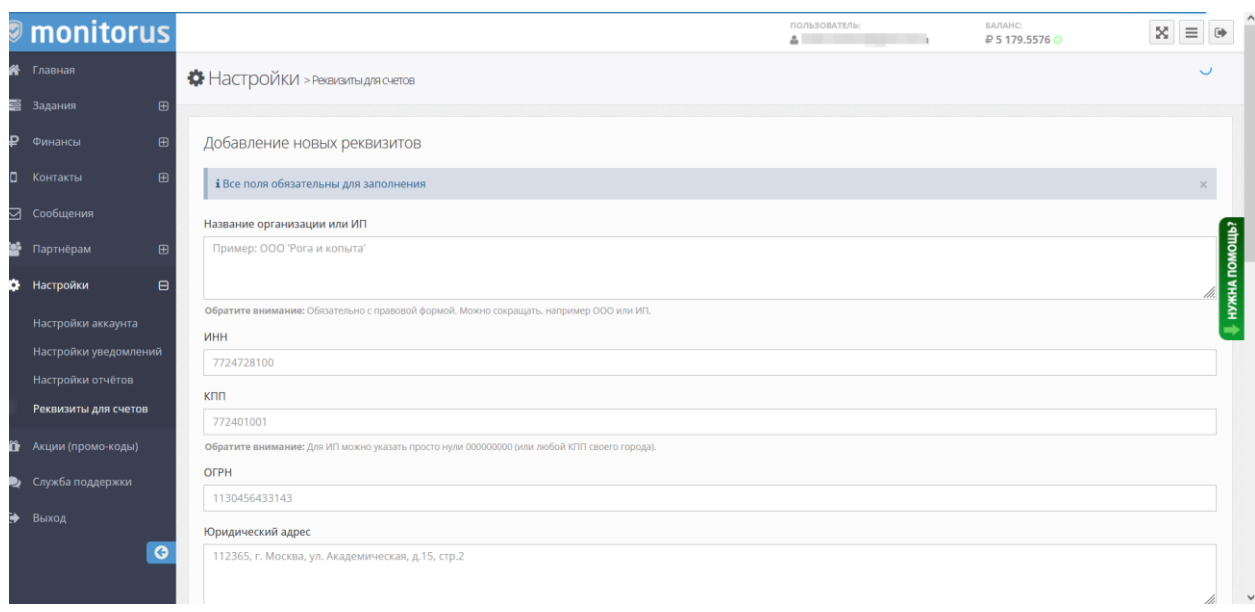

Заполните все реквизиты, как указано в примерах под каждой строкой.

Для возврата к оплате счета необходимо перейти в раздел «Финансы» - «Счета и акты», у нужного счета справа нажать на кнопку с изображением шестеренки (1) и выбрать «Оплатить счет» (2).

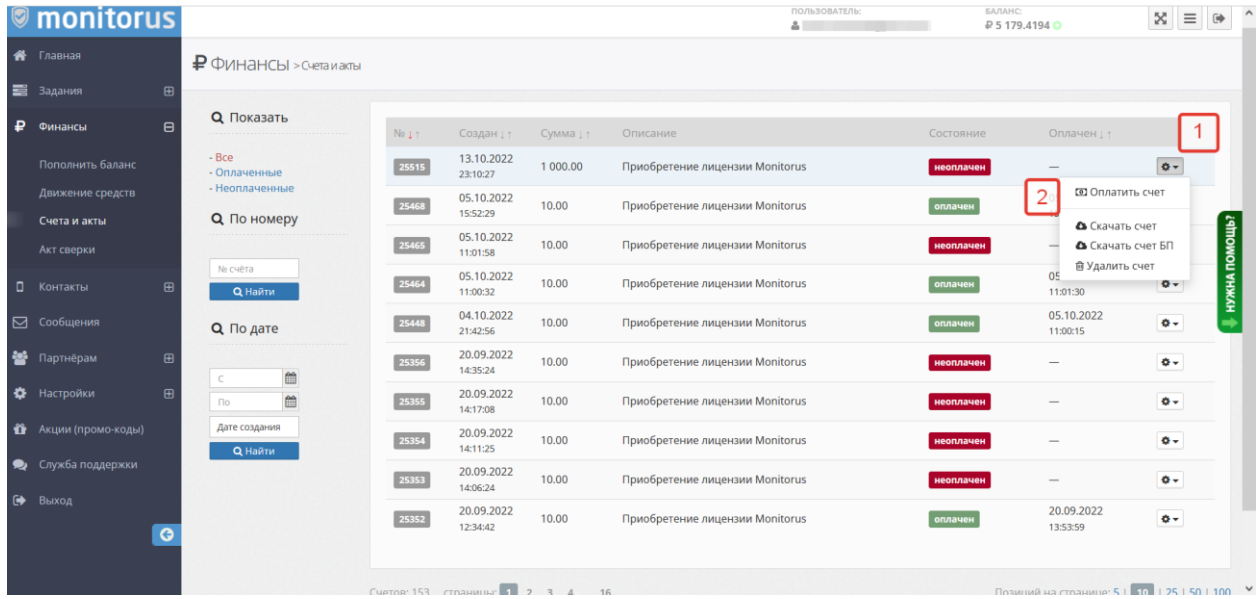

На выбранной странице нажмите «Скачать счет и получить реквизиты»

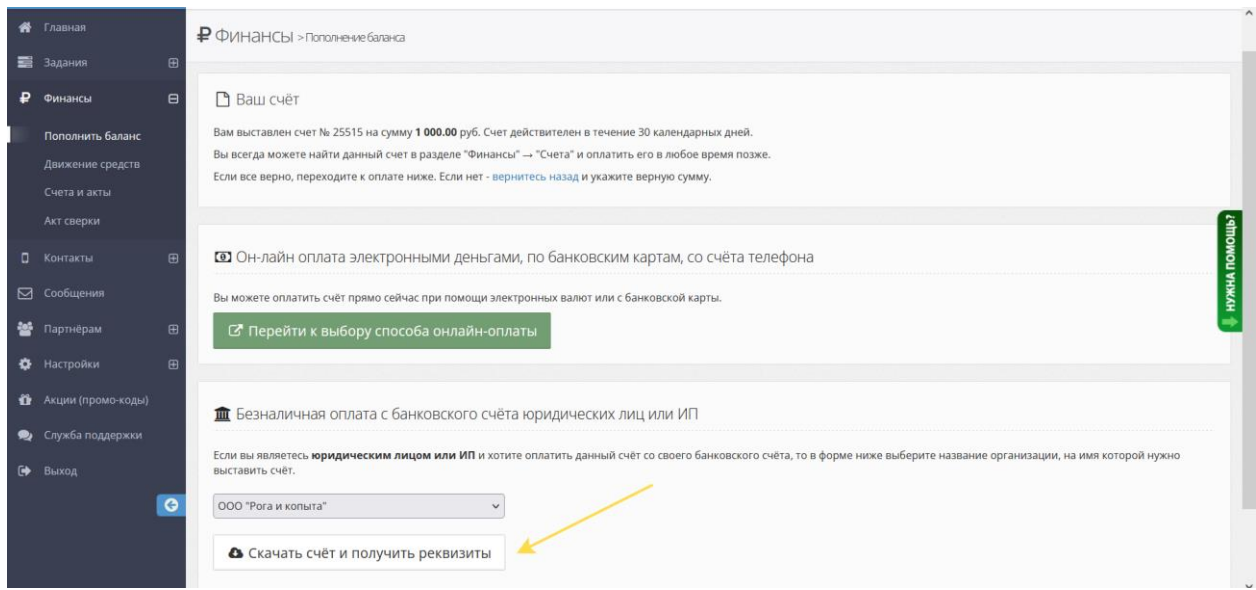

После оплаты данного счета, ваш баланс будет пополнен и лицензия активируется. На ваш e-mail придет сообщение об этом.

В разделе «Финансы» - «Счета и акты» вы сможете скачать Акт приемапередачи неисключительных прав на ПО.

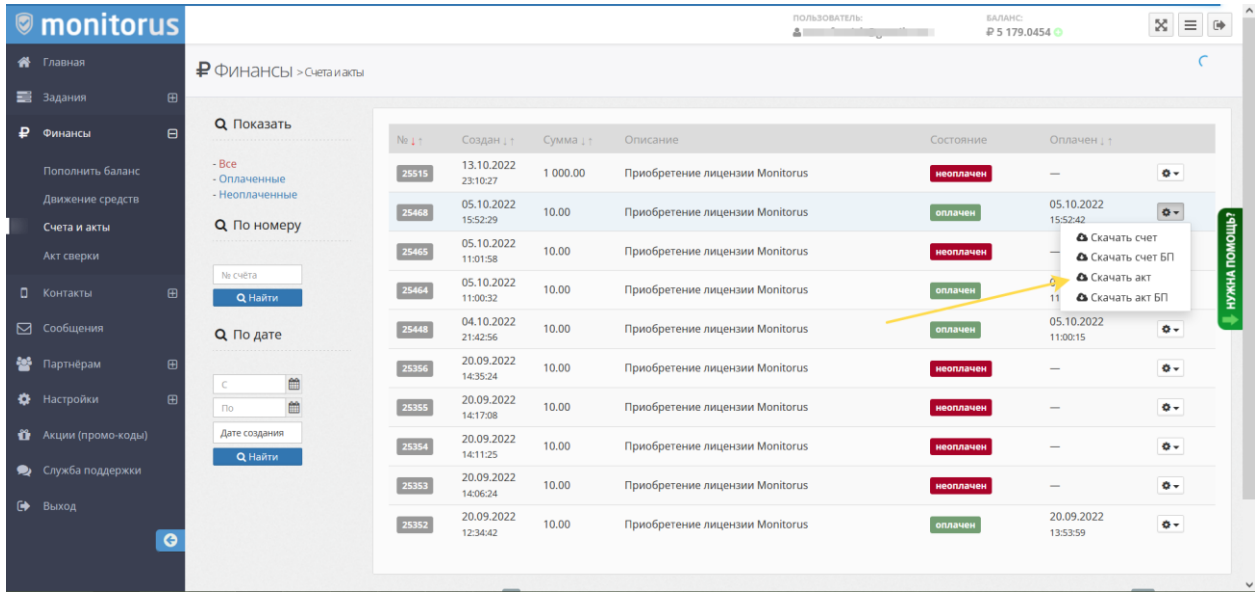

Для формирования акта сверки перейдите в раздел «Финансы» - «Акт сверки».

Выберите организацию, по которой необходим акт и дату.

Обратите внимание – формирование актов в автоматическом режиме возможно только с 01.01.2019. Если вам нужно раньше - обратитесь в поддержку.

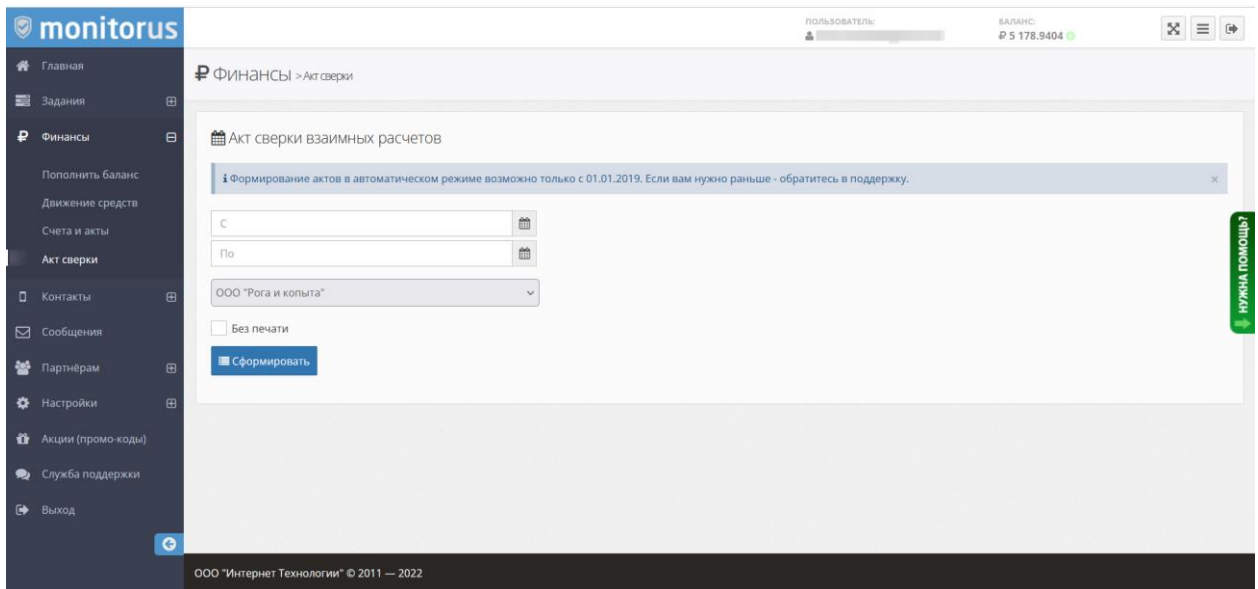

В разделе «Финансы» - «Движение средств» вы можете посмотреть движение средств по всем вашим заданиям:

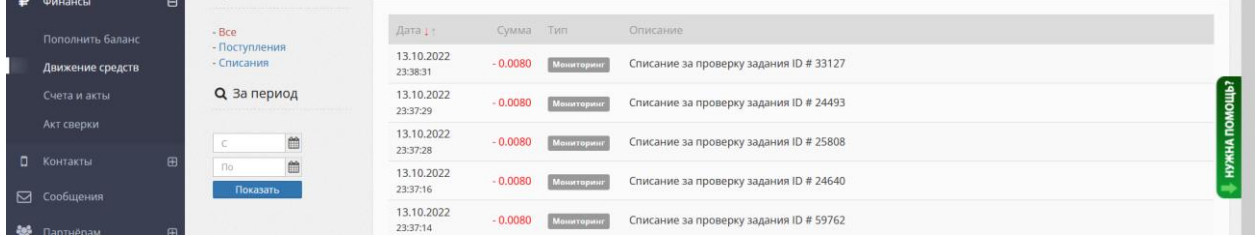

### <span id="page-10-0"></span>**Раздел «Задания»: Работа с заданиями. Добавление, редактирование, управление.**

После добавления контактов для уведомлений, вы можете переходить к добавлению нового задания.

Задание – это процесс проверки вашего сайта или сервера.

Для этого перейдите в раздел «Задания» - «Добавить новое».

На первом этапе вам необходимо выбрать что вы хотите проверять:

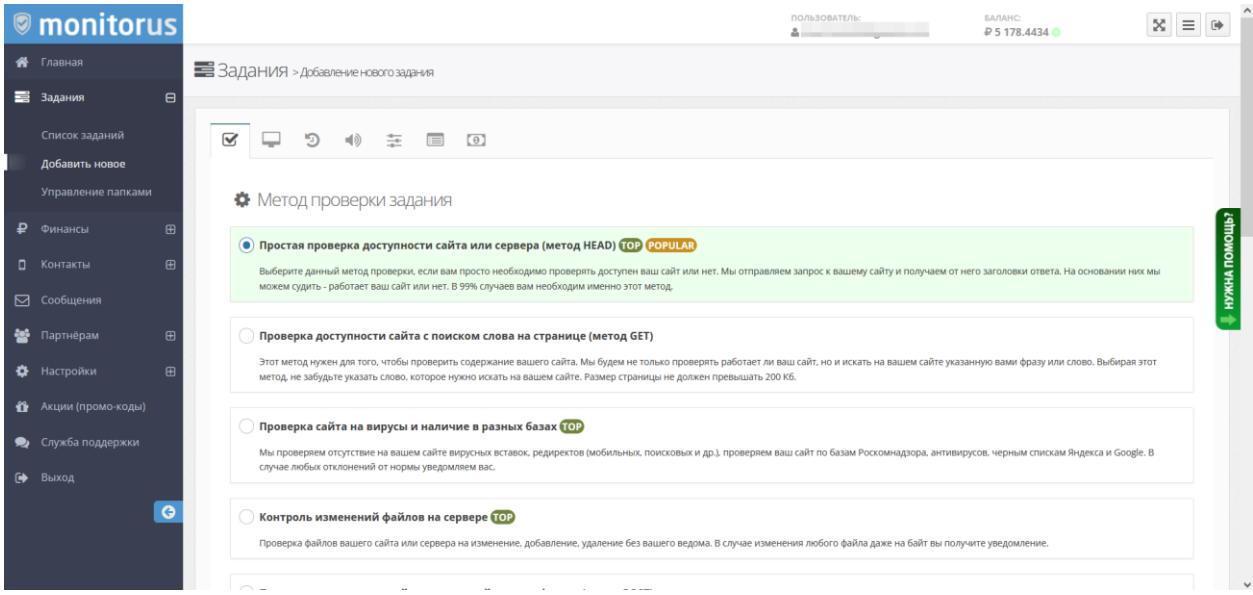

#### Доступные задания:

#### **Простая проверка доступности сайта или сервера (метод HEAD)**

Выберите данный метод проверки, если вам просто необходимо проверять доступен ваш сайт или нет. Мы отправляем запрос к вашему сайту и получаем от него заголовки ответа. На основании них мы можем судить - работает ваш сайт или нет. В 99% случаев вам необходим именно этот метод.

#### **Проверка доступности сайта с поиском слова на странице (метод GET)**

Этот метод нужен для того, чтобы проверить содержание вашего сайта. Мы будем не только проверять работает ли ваш сайт, но и искать на вашем сайте указанную вами фразу или слово. Выбирая этот метод, не забудьте указать слово, которое нужно искать на вашем сайте. Размер страницы не должен превышать 200 Кб.

#### **Проверка сайта на вирусы и наличие в разных базах**

Мы проверяем отсутствие на вашем сайте вирусных вставок, редиректов (мобильных, поисковых и др.), проверяем ваш сайт по базам Роскомнадзора, антивирусов, черным спискам Яндекса и Google. В случае любых отклонений от нормы уведомляем вас.

#### **Контроль изменений файлов на сервере**

Проверка файлов вашего сайта или сервера на изменение, добавление, удаление без вашего ведома. В случае изменения любого файла даже на байт вы получите уведомление.

#### **Проверка доступности сайта с отправкой данных формы (метод POST)**

Этим методом вы можете проверять, например, работу формы поиска или формы авторизации на сайте. Мы будем отправлять на вашу форму указанные вами данные и смотреть за результатом - искать в ответе то, что вы укажете.

#### **Проверка внутренних ресурсов сервера (место на диске, загрузка, uptime и др)**

Выбирайте данный метод, если вы хотите контролировать ресурсы своего сервера и в случае превышения допустимого значения получать уведомления.

#### **Проверка доступности FTP сервера**

Данный метод служит для проверки работы (доступности) FTP сервера.

#### **Проверка доступности баз данных (MySQL или PostgreSQL)**

Мы проверяем работает ли ваша база данных. Доступ к БД предоставлять нам не нужно! Вы закачиваете к себе на сайт специальный файл, в котором прописываете настройки доступа. Этот файл отдает в браузер состояние БД. Его мы и опрашиваем.

#### **Проверка доступности почтовых служб (POP3, SMTP, IMAP)**

Проверка почтового сервера до авторизации. Мы соединяемся с сервером и получаем от него ответ. На основании него определяем работает он или нет.

#### **Проверка DNS серверов**

Мы проверяем действительно ли у вашего домена указаны нужные DNS, а также что на них прописаны правильные и нужные данные. Это поможет узнать вам если ваш домен украли или изменили у него DNS.

#### **Проверка доступности сайта или сервера при помощи команды PING**

Мы отправляем 4 пакета к вашему сайту или серверу и на основании поступившего ответа и указанного вами процента потерь определяем его доступность.

#### **Проверка выполнения Telnet команды**

Мы отправляем указанную вами telnet команду на указанный сервер и порт и ищем в результате ее выполнения указанное вами слово или фразу.

После выбора типа задания нажмите на кнопку «Далее» внизу страницы или перейдите на следующую вкладку вверху.

На данной странице вам нужно будет указать адрес своего сайта или сервера, выбрать протокол, порт (в случае необходимости), придумать название заданию, указать нужно ли проверять домен и SSL сертификат:

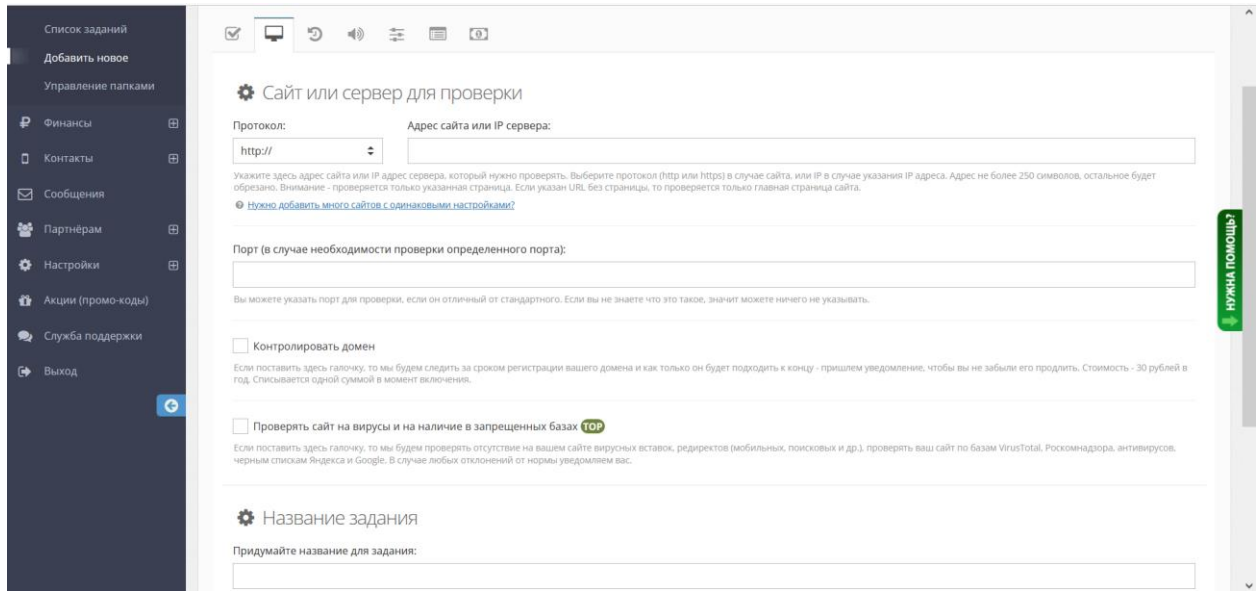

После указания данных нажмите кнопку «Далее» внизу страницы или перейдите на следующую вкладку вверху.

На следующей странице вам нужно выбрать периодичность, с которой мы будем проверять ваш сайт в нормальном режиме (когда нет ошибок) и в случае наличия ошибок:

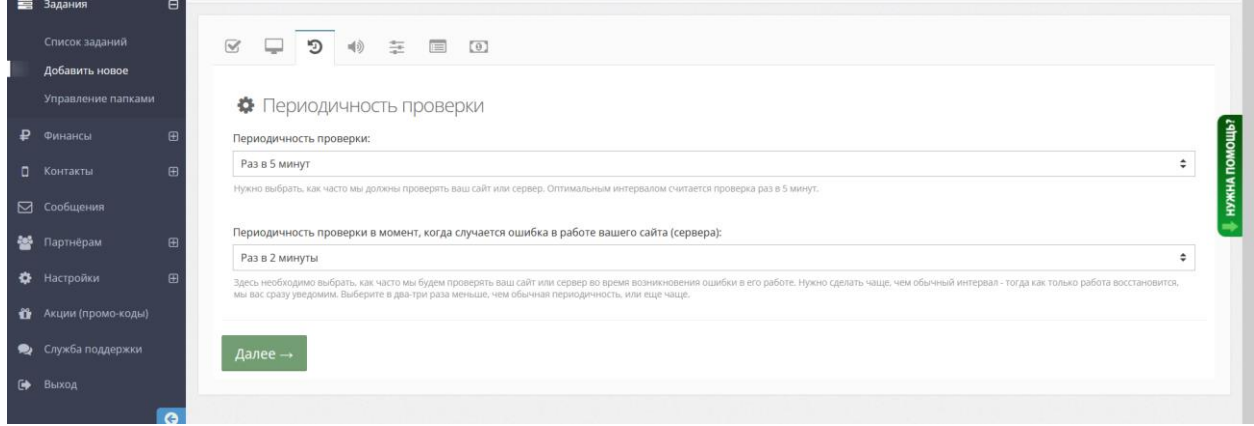

После указания данных нажмите кнопку «Далее» внизу страницы или перейдите на следующую вкладку вверху.

На следующей странице вам необходимо выбрать на какие контакты необходимо получать уведомления от Программы, когда с вашим сайтом или сервером что-то случится. Так же выбрать - когда нужно присылать уведомления (после сколько ошибок подряд), напоминать ли об ошибке.

Возле каждой настройки содержится подробное описание.

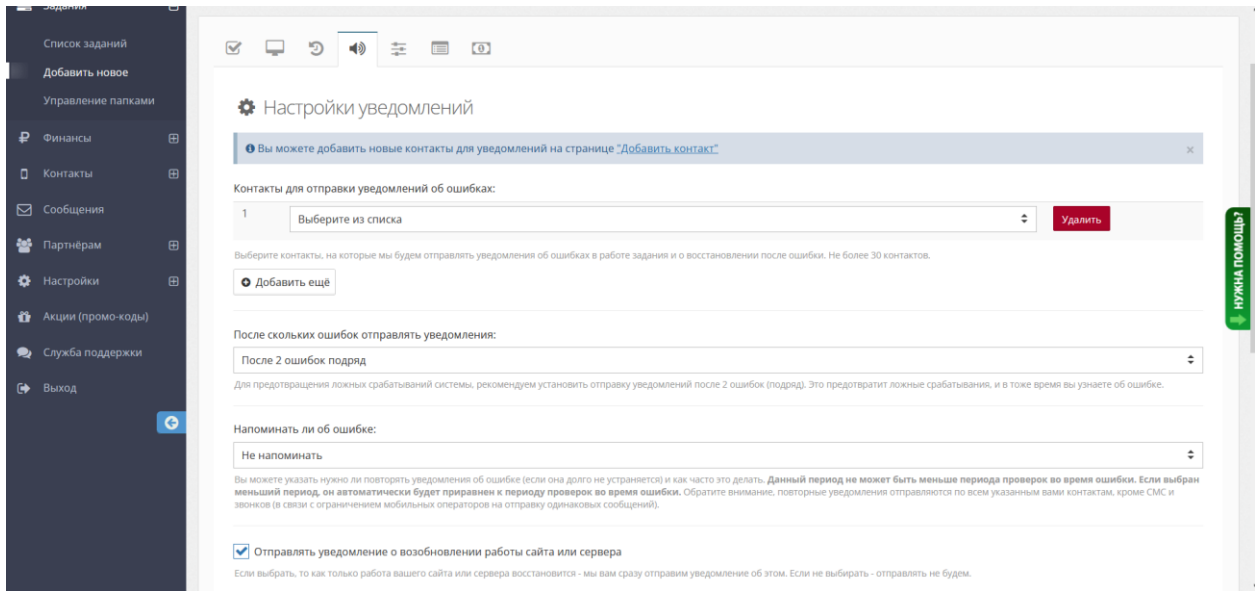

После указания данных нажмите кнопку «Далее» внизу страницы или перейдите на следующую вкладку вверху.

На следующей странице вам нужно указать сколько времени мы будем ожидать ответа от сервера, прежде чем диагностировать ошибку и указать часовой пояс, в котором находится ваш сайт или вы (для указания времени в сообщениях об ошибках).

Далее идут профессиональные настройки, которые не являются обязательными для работы Программы и служат для более детальной настройки задания в случае необходимости. Каждая настройка имеет подробное описание для чего она предназначена.

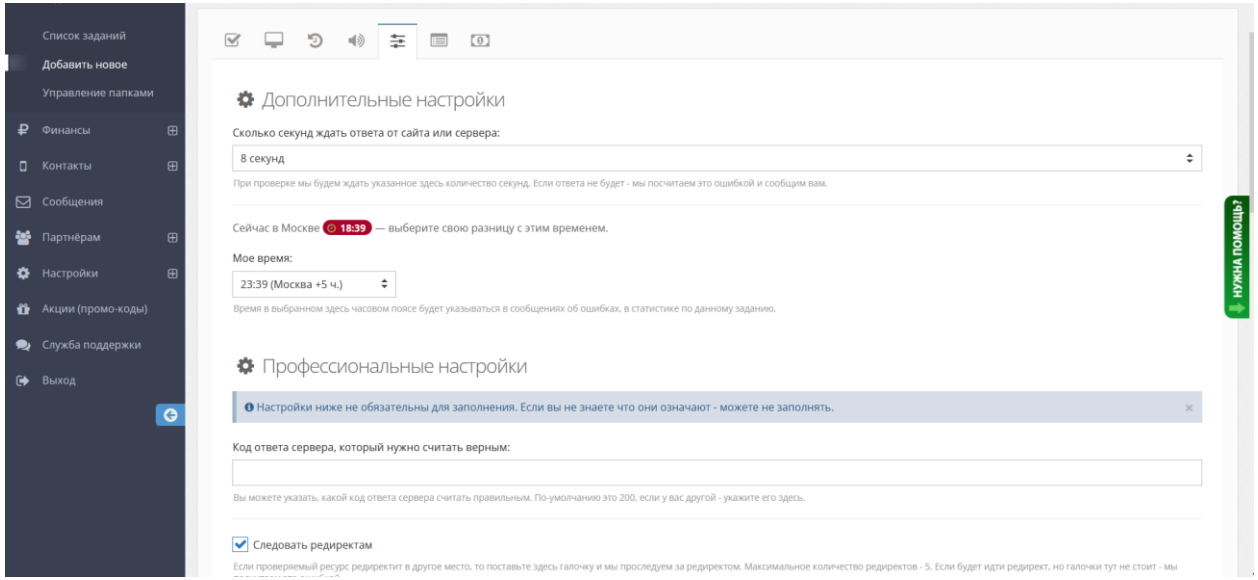

После указания данных нажмите кнопку «Далее» внизу страницы или перейдите на следующую вкладку вверху.

На следующей вкладке вам будет предложено выбрать – необходимо ли получение отчетов по заданию на ваш e-mail. Можно выбрать ежедневные отчеты, еженедельные и ежемесячные и указать e-mail, на который желаете получать отчет. Отчет будет приходить в формате pdf и содержать сведения об ошибках за отчетный период.

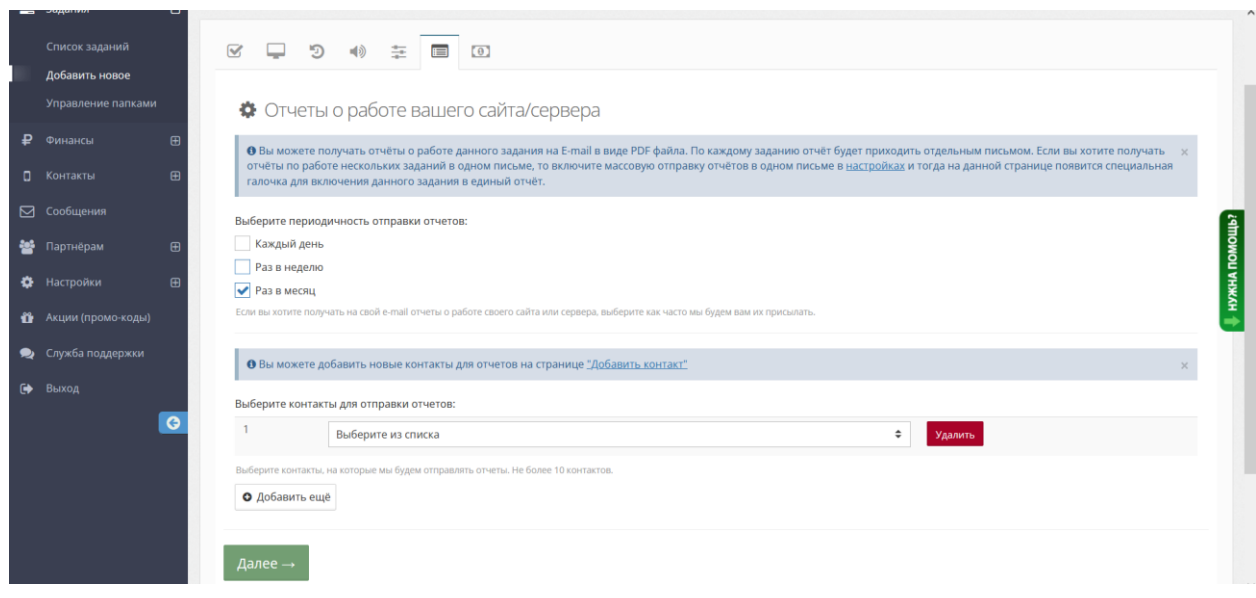

После указания данных нажмите кнопку «Далее» внизу страницы или перейдите на следующую вкладку вверху.

На следующей вкладке необходимо выбрать стоимость одной проверки вашего сайта (выбрать тариф). Именно эта сумма будет списываться с вашего баланса (оплаченного лицензионного вознаграждения).

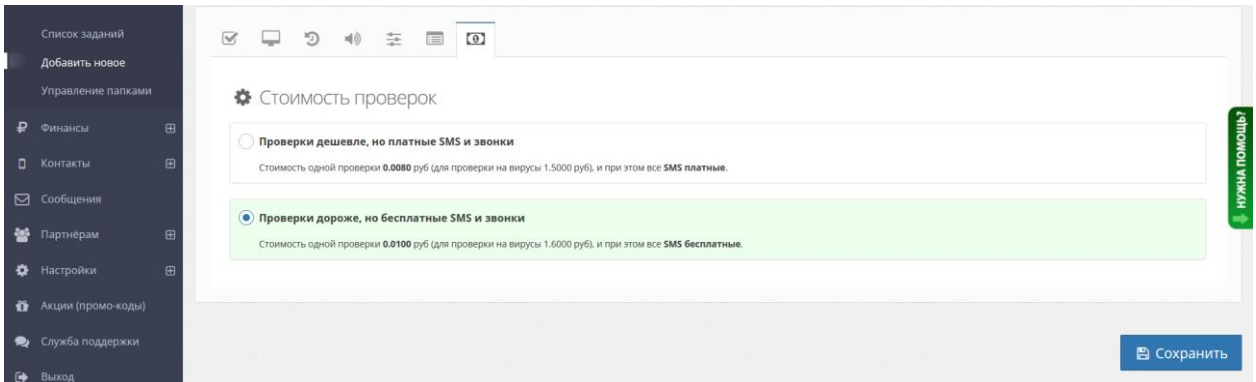

После выбора нажмите на кнопку «Сохранить».

Если все поля заполнены верно, то задание сохранится и включится автоматически. Если какие-то поля были заполнены неверно, то Программа сообщит об ошибке и укажет какое именно поле заполнено неверно.

В случае если после сохранения задания оно не включилось автоматически, то проверьте следующее:

Программа построена таким образом, что задание включается только тогда, когда сайт (сервер) работает правильно. Если ваш ресурс в настоящее время не работает, то проверка не включится. Вам необходимо "починить" сайт/сервер и включать задание.

*Сайт работает, но проверка все равно не включается?*

1, Проверьте настройки задания. Возможно, вы выбрали проверку с поиском слова на странице, а такого слова в коде страницы не существует. Также вы могли поставить в настройках, что необходимо ожидать код ответа отличный от 200, а ваш сайт отдает код 200. Помните, что задание включится только тогда, когда ваш сайт ответит согласно настройкам задания, которые вы установили.

2. Если сайт отвечает согласно настройкам, то, вполне вероятно, что ваш сайт вообще нам не отвечает (при том что он работает). Такое бывает, когда на вашем хостинге используются системы защиты, и они не дают нашим ботам опросить ваш сайт. Вы можете написать нам в службу поддержки (на [support@monitorus.ru\)](mailto:support@monitorus.ru), мы вам точно скажем какой код ответа нам приходит и предоставим список IP для внесения в белый список.

3. Если вы выбрали проверку методом HEAD, то вполне вероятно, что сервер, на котором располагается ваш сайт, блокирует такие запросы. Попробуйте создать новое задание, только выбрать проверку методом GET.

4 Возможно ваш сайт нам отвечает, но отвечает долго. В настройках задания есть параметр "Сколько секунд ждать ответа от сайта или сервера" - поумолчанию там стоит 8 секунд. Попробуйте увеличить этот интервал и включить задание еще раз. Возможно в этом дело.

5. Если вы включили для сайта проверку файлов, то перед тем как включать задание вам необходимо создать слепок файлов сайта командой update. Задание включается только тогда, когда слепок создан и на команду control приходит ответ ok! Так же задание может не включаться, если ответ от скрипта контроля файлов приходит позже, чем через 20 секунд. Мы ждем ответа только 20 секунд. Откройте файл скрипта контроля файлов и при помощи настройки режима проверки добейтесь, чтобы ответ приходил за 20 секунд и менее. Сохраняйте новый режим, затем делайте update и control и смотрите на параметр s в ответе (это как раз количество секунд работы скрипта). Подробности вы можете найти по ссылке [https://monitorus.ru/help/monitoring-i](https://monitorus.ru/help/monitoring-i-proverki/kak-pravilino-nastroiti-proverku-fajlov-sajta/)[proverki/kak-pravilino-nastroiti-proverku-fajlov-sajta/](https://monitorus.ru/help/monitoring-i-proverki/kak-pravilino-nastroiti-proverku-fajlov-sajta/)

Если ничего не помогло, то вы можете обратиться в нашу службу поддержки, и мы подскажем в чем именно причина. Адрес – [support@monitorus.ru](mailto:support@monitorus.ru)

После добавления задания Программа перенаправит вас в список всех ваших добавленных заданий, в который так же можно попасть из меню «Задания» - «Список заданий»:

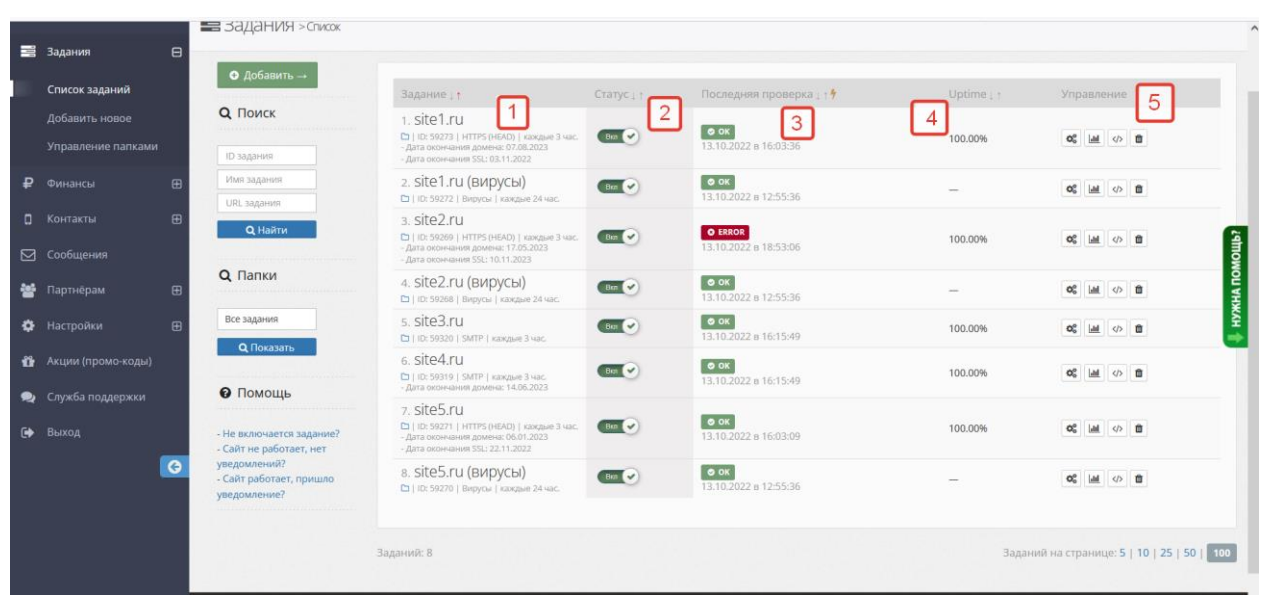

На указанной странице вы сможете видеть все свои задания и управлять ими.

На странице выводится имя задания, его ID, тип проверки (1), дата и время последней проверки и последний статус (3), показатель uptime (4).

Вы можете включать и отключать проверки, переключая ползунок (2).

В блоке управления (5), вы можете отредактировать параметры задания, посмотреть статистику ошибок, получить код кнопки показателя uptime на своем сайте или удалить задание.

Форма редактирования задания аналогичная форме добавления, с одним лишь условием, что в ней уже подставлены ваши данные.

Обратите внимание – у уже созданных заданий запрещено менять тип проверки и URL. В случае если нужно изменить тип или URL – удалите задание и создайте новое.

В статистике задания вы можете посмотреть подробную статистику по заданию за выбранный период:

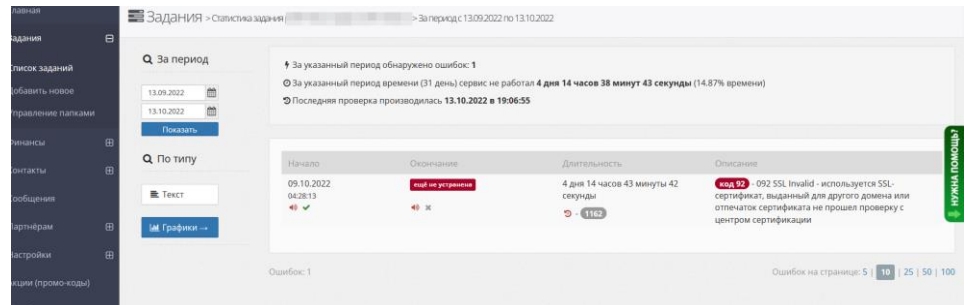

Для удобства предусмотрено распределения заданий по папкам (аналог ярлыков). Для создания папки перейдите в раздел «Задания» - «Управление папками»:

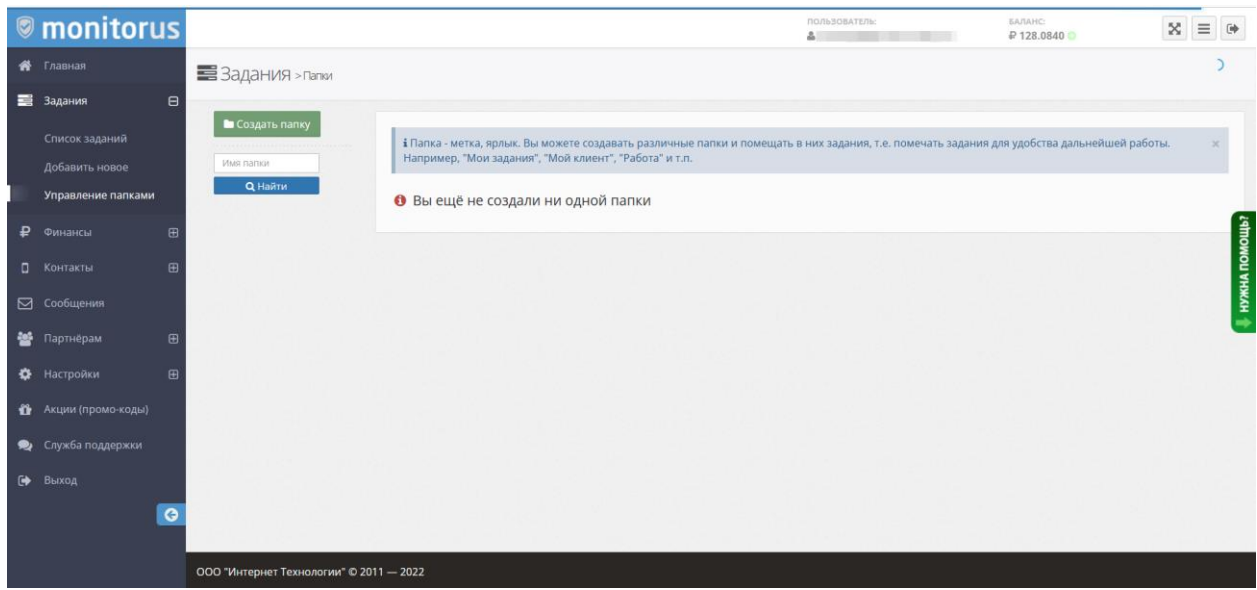

Здесь вы сможете создать папки, например, «Личные сайты», «Рабочие сайты».

И затем назначить эти папки заданиям в списке заданий, нажав на значок папки возле имени:

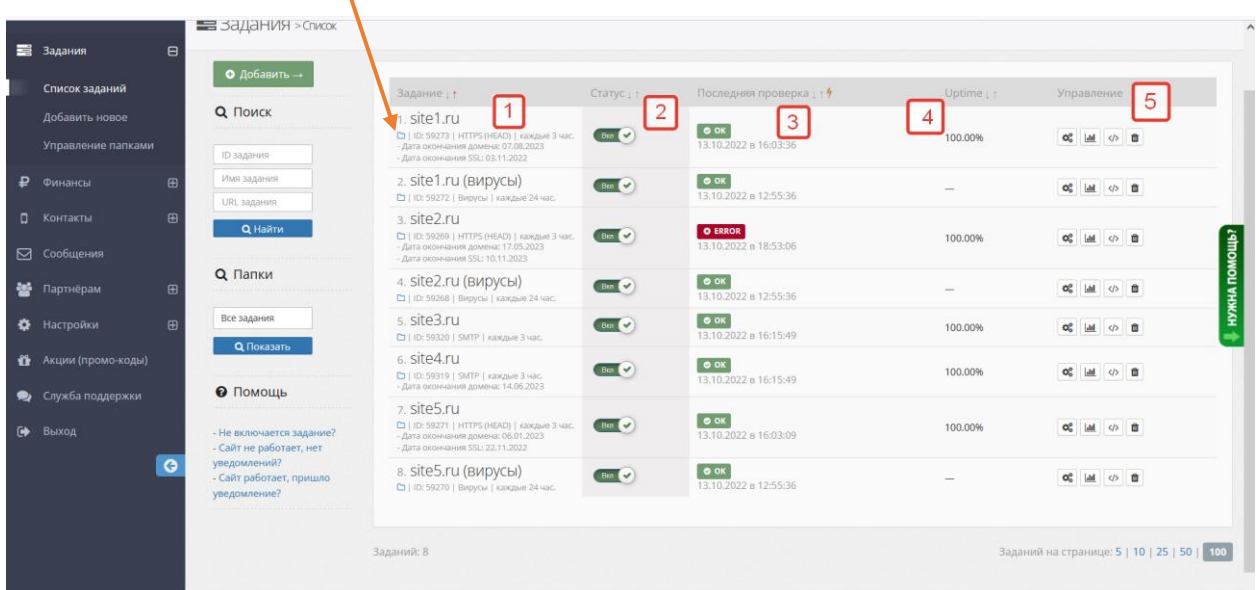

После включения задания, Программа начнет проверять работу вашего ресурса с указанными параметрами. В случае возникновения ошибок, она направит сообщение на указанные вами контакты.

#### <span id="page-19-0"></span>**Раздел «Сообщения»**

В данном разделе будут появляться сообщения от Разработчика о важных изменениях в работе программы:

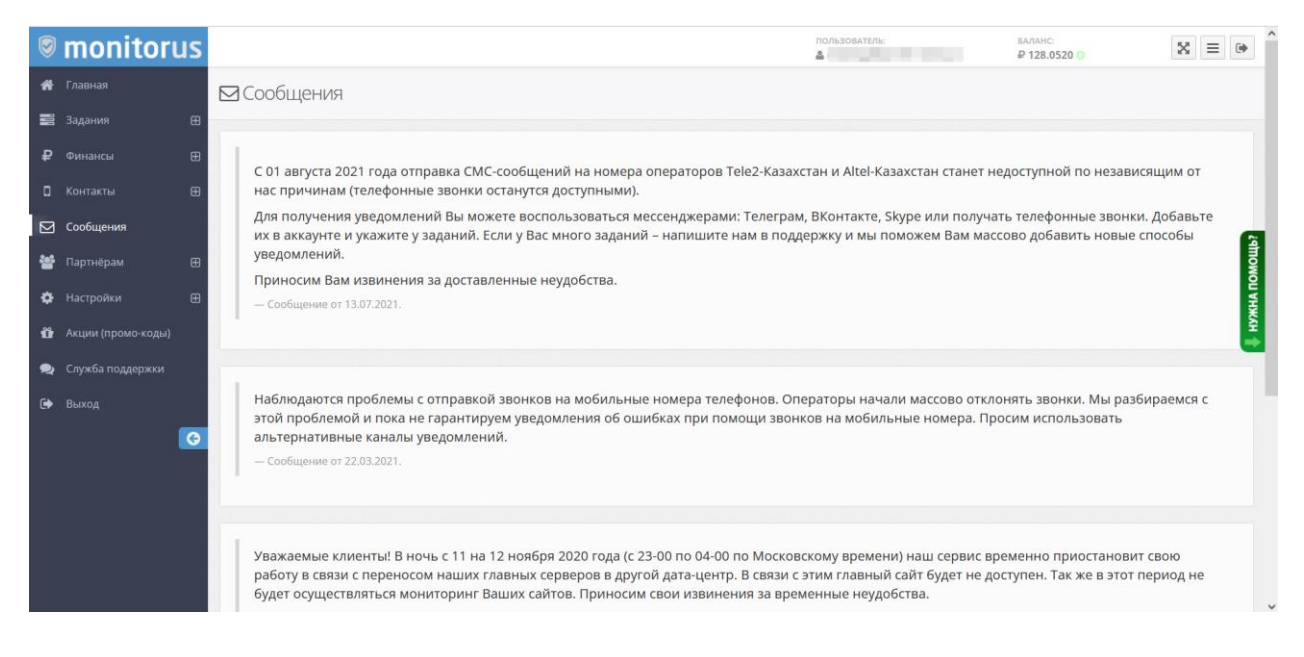

#### <span id="page-19-1"></span>**Раздел «Партнерам»**

Данный раздел предназначен для тех, кто хочет принять участие в партнерской программе по привлечению новых пользователей Программы. После активации программы, будет доступна реферальная ссылка для привлечения новых пользователей:

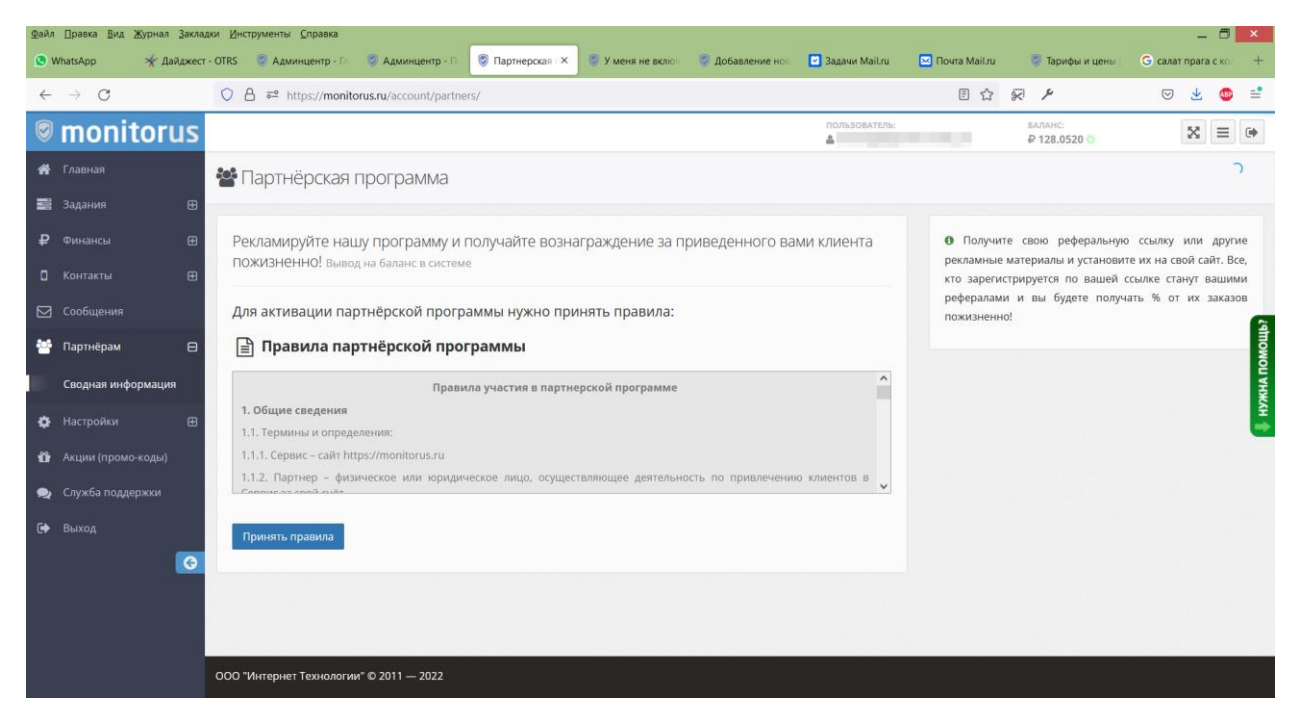

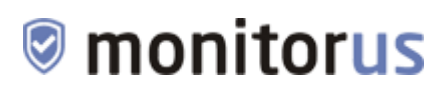

#### <span id="page-20-0"></span>**Раздел «Настройки»**

В данном разделе вы можете изменить настройки своего личного кабинета – изменить пароль, часовой пояс, тариф, подписаться на новости (подраздел «Настройки аккаунта»):

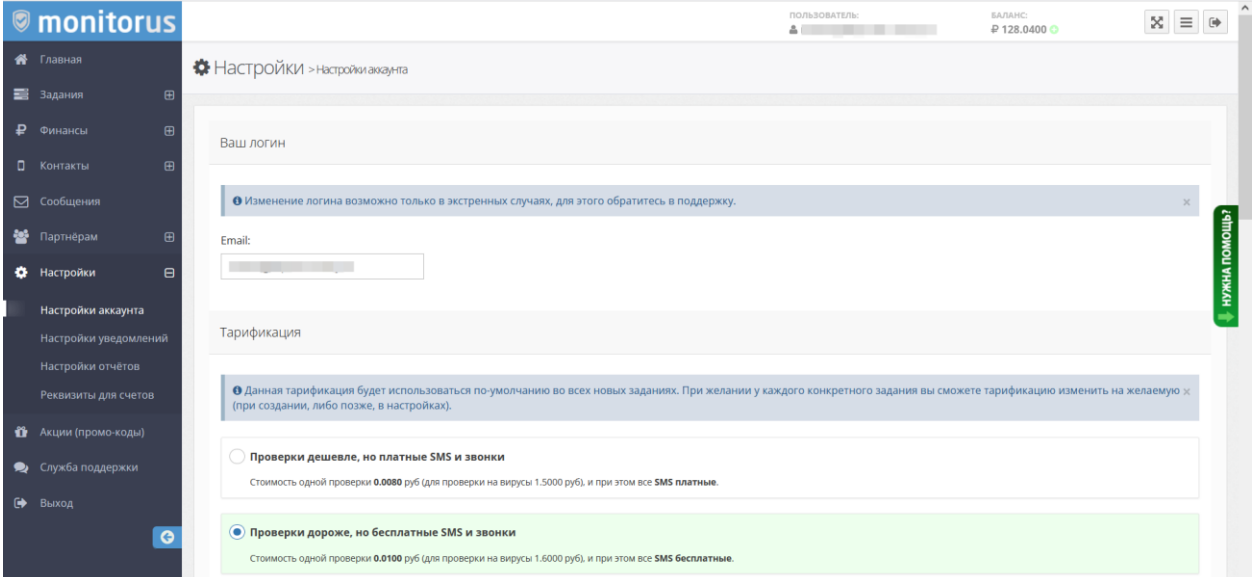

Настроить какие именно уведомления и о каких событиях вы хотите получать (подраздел «Настройки уведомлений»):

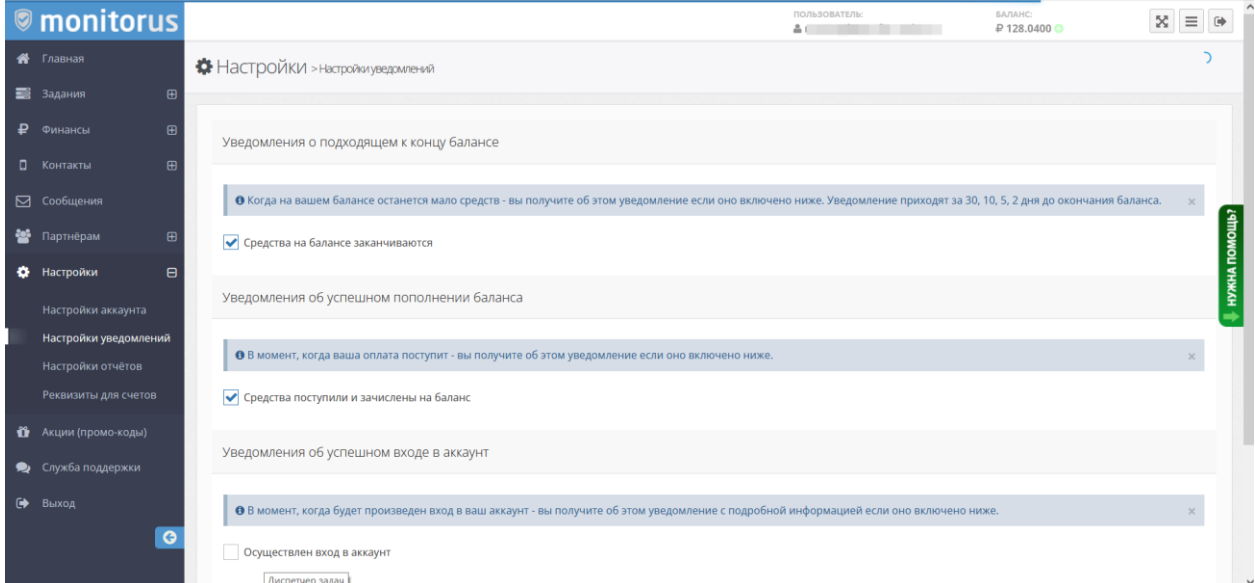

Настроить отчеты по работе заданий (подраздел «Настройки отчетов»):

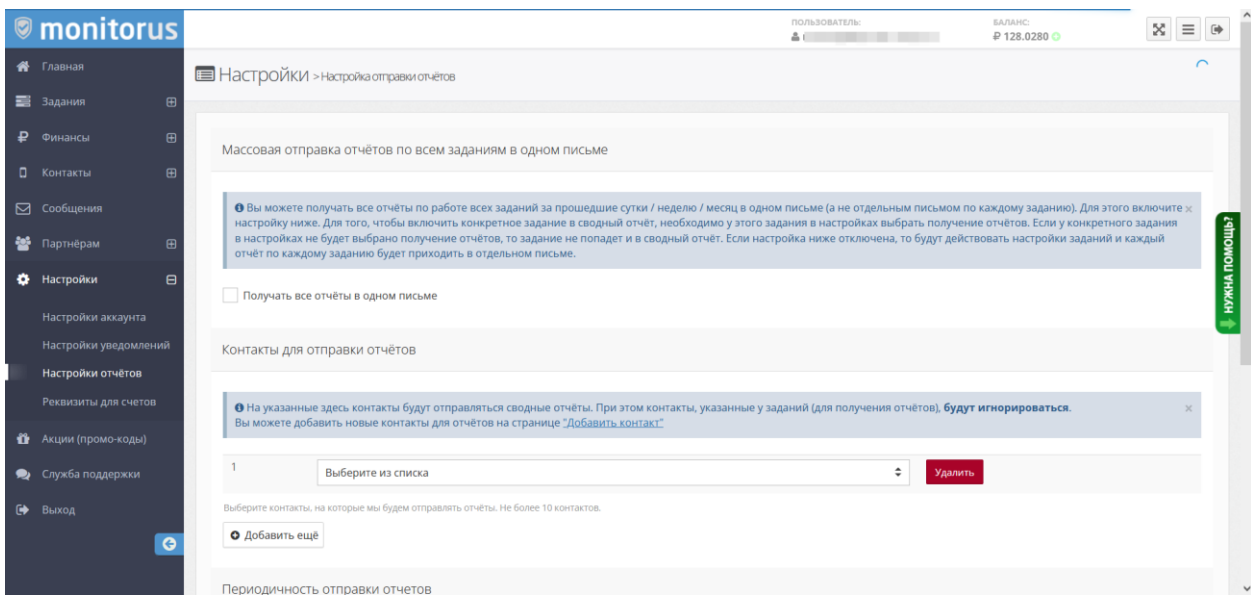

Редактировать реквизиты для выставления счетов на юрлица и ИП (подраздел «Реквизиты для счетов»):

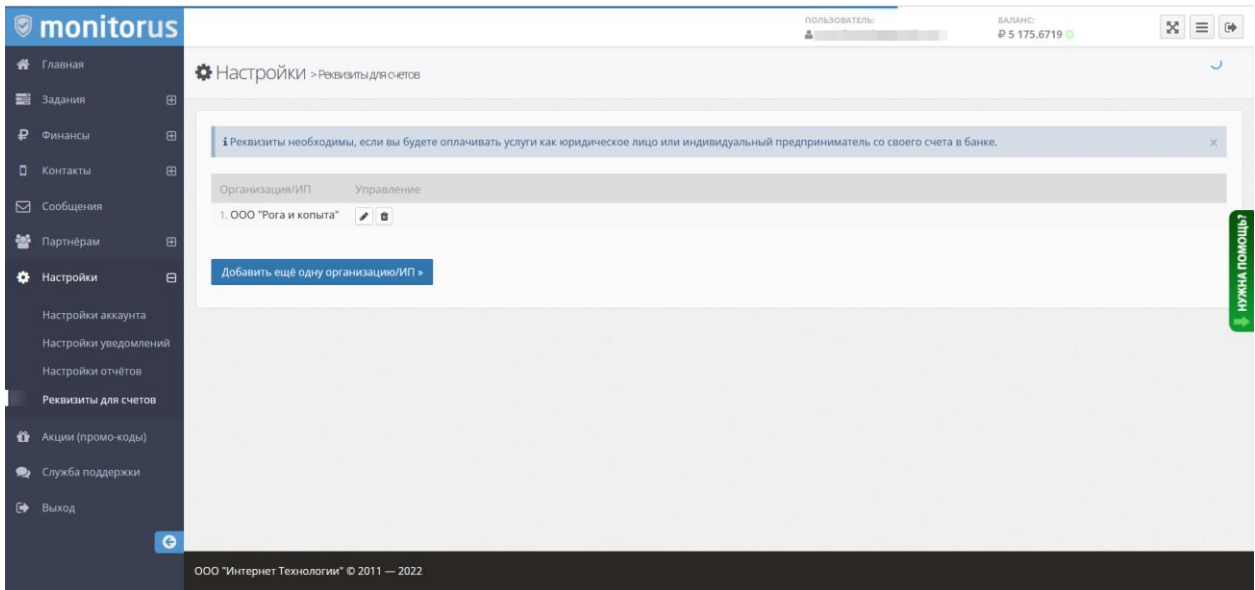

#### <span id="page-21-0"></span>**Раздел «Акции (промо-коды»)**

Промо-код - это специальный код, активировав который, на ваш баланс зачисляется определенная сумма денег в подарок. Промо-коды мы раздаем на акциях, мероприятиях. Их можно получить при регистрации у наших партнеров и друзей. На данной странице вы можете активировать такой промо-код:

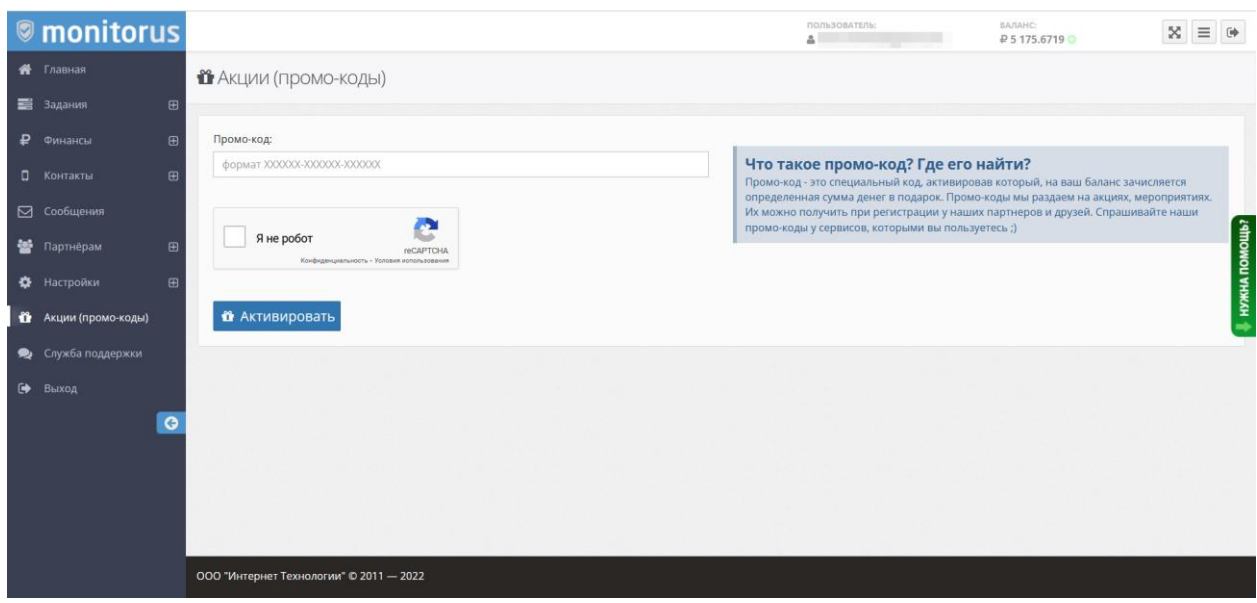

#### <span id="page-22-0"></span>**Раздел «Служба поддержки»**

В данном разделе вы можете связаться с нашей службой поддержки:

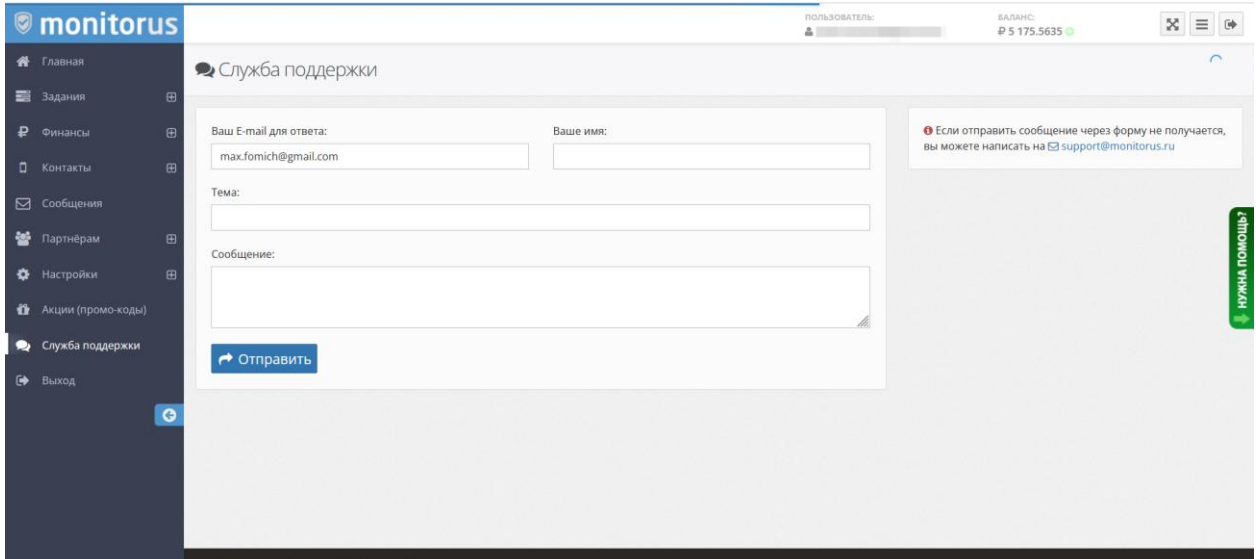

#### <span id="page-22-1"></span>**Выход из программы**

Для выхода из аккаунта нажмите ссылку «Выход».

#### <span id="page-22-2"></span>**Помощь. Часто задаваемые вопросы**

Уважаемый пользователь! Надеемся, что при помощи данной инструкции пользование нашей Программой окажется легким! В случае возникновения

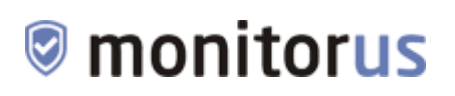

любых вопросов, обращайтесь в нашу службу поддержки по адресу [support@monitorus.ru](mailto:support@monitorus.ru) – мы обязательно вам поможем!

Так же вы можете ознакомиться со списком часто задаваемых вопросов (FAQ) на странице<https://monitorus.ru/help/>